## **Joining Google Classroom at home.**

You can join our Google Classroom at home using the same login as you use at school.

This is usually a number followed by your first name and the first letter of your surname.

For example: 13mollieg (made up name!)

The only difference when logging in at home is that you will need to enter the full email address (This is prepopulated for you when logging on to the Chromebooks at school).

For example[: 13mollieg@elvingtonprimary.org.uk](mailto:13mollieg@elvingtonprimary.org.uk)

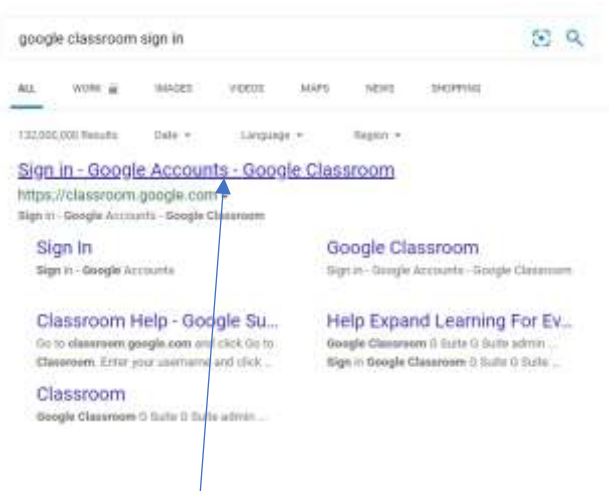

You can sign in here using your email (as above) and your regular school password. This is usually in the form of a colour, animal and number.

## For example: Bluerat2

It is the same one you have used in school this year and is usually the same one that you also use for Purple Mash.

If anyone is already using a Google account at home, you may need them to log out of that one or click:

Use another account

If you can not log in for any reason, you will need to ask an adult to contact me at school to see if we can help.

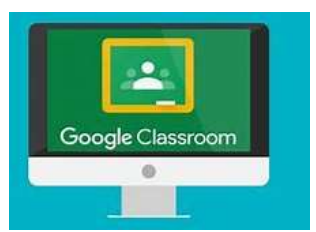

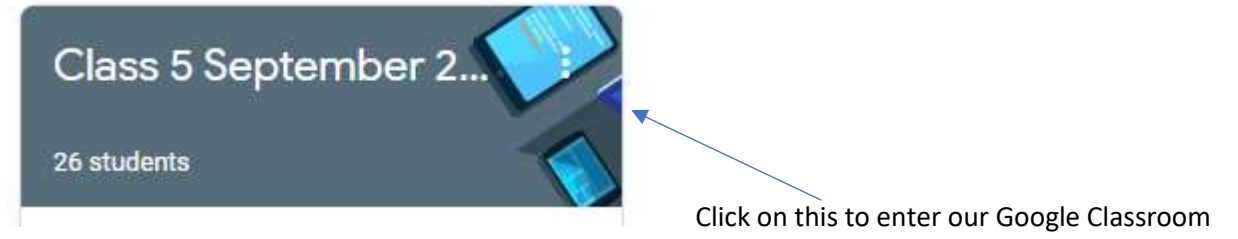

Once you have logged in, you will be able to see all of the work/resources/tasks that I have added to Google Classroom.

They are usually ordered with the most recent at the top, so if you are looking for something that has been there a while (e.g. the Holes text) you will need to scroll down.

The next screen will look like this:

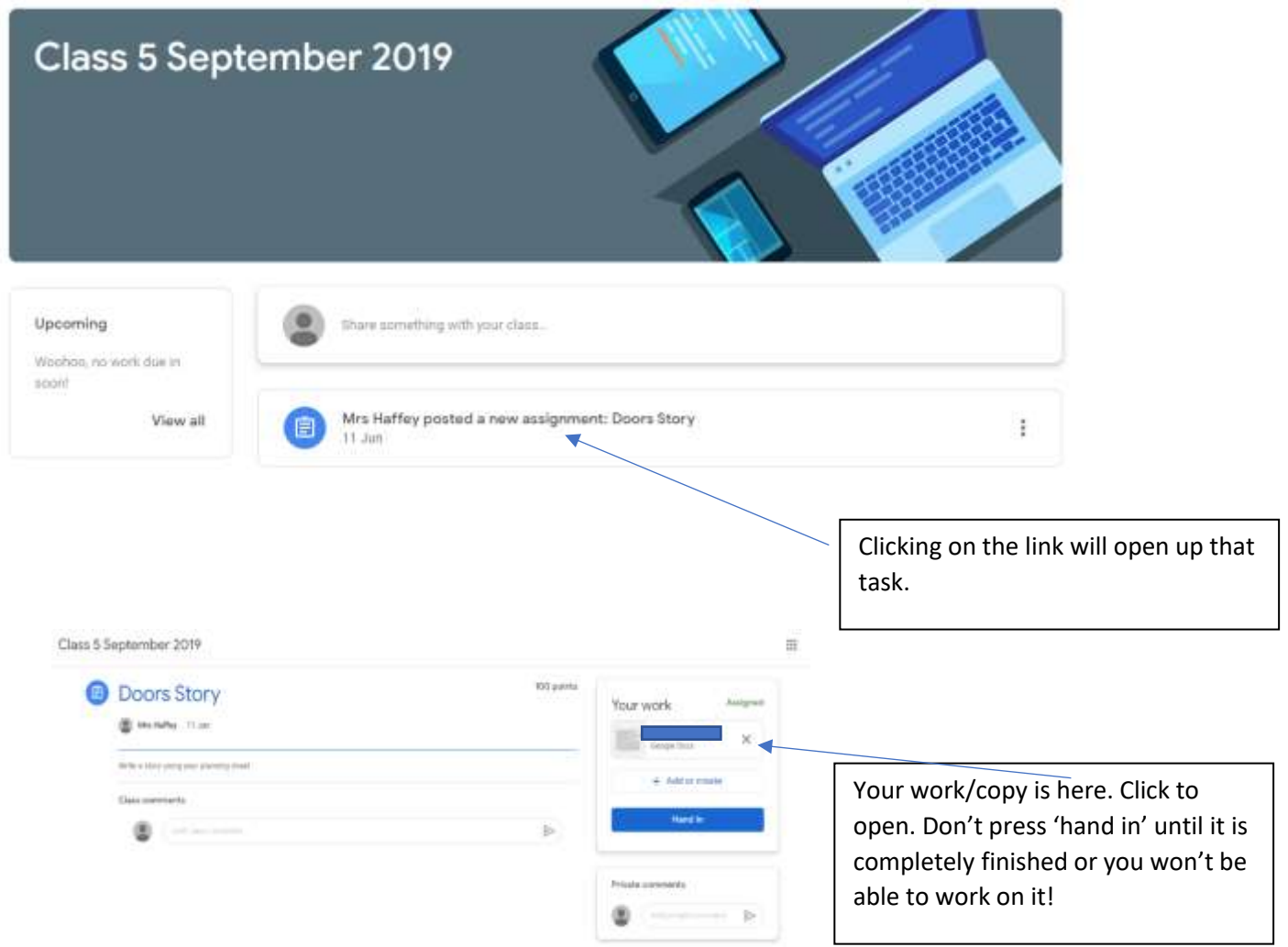

There is no expectation to complete work on Google Classroom. I am very happy for you to continue to share your work via twitter or by emailing the school office if you prefer.

## Sharing your work on Google Classroom.

When you have completed your research, you might need to share your work with your partner so they have all the data they need to complete the chart/graph.

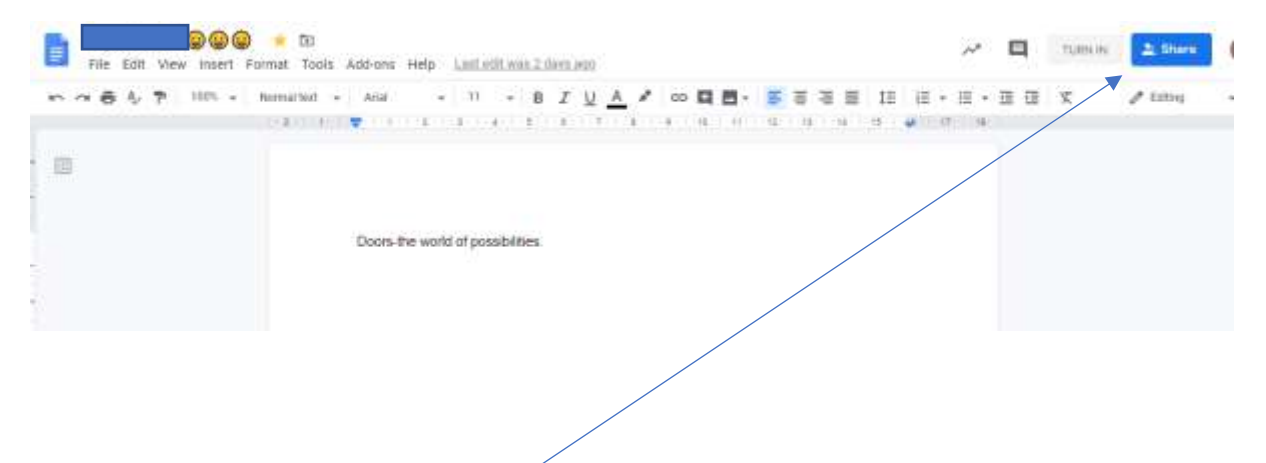

You will need to click on the blue share tab and then enter your partner's full email, e.g.: [13mollieg@elvingtonprimary.org.uk.](mailto:13mollieg@elvingtonprimary.org.uk) (made up example).

Hope that helps!!